## **Как подать заявление в 10 класс через сайт ГОСУСЛУГИ**

1. На сайте ГОСУСЛУГИ войдите в раздел «Дети. Образование»

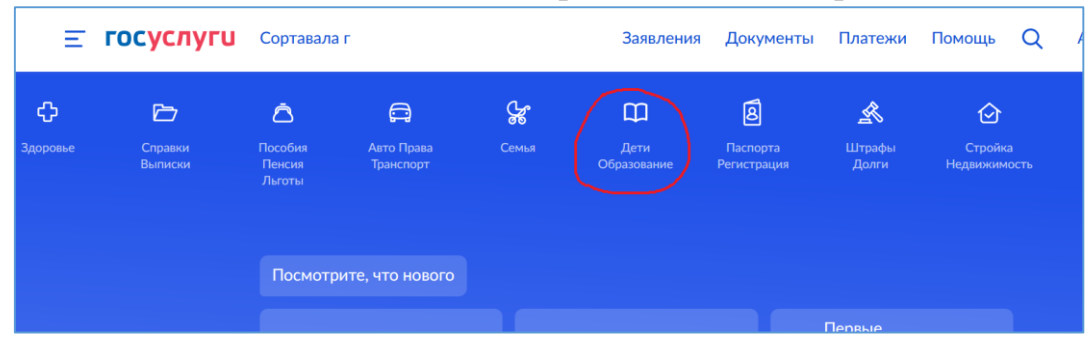

2. В столбце слева «Популярные услуги найдите раздел «Перевод в новую школу и запись в 10 класс»

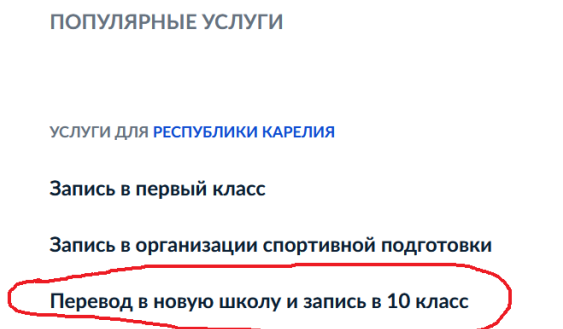

- 3. Посмотрите ссылку «записаться в 10 класс в той же школе или другой» и ознакомьтесь с шагами, которые надо пройти при записи ребенка в 10 класс.
- 4. Нажмите «НАЧАТЬ»

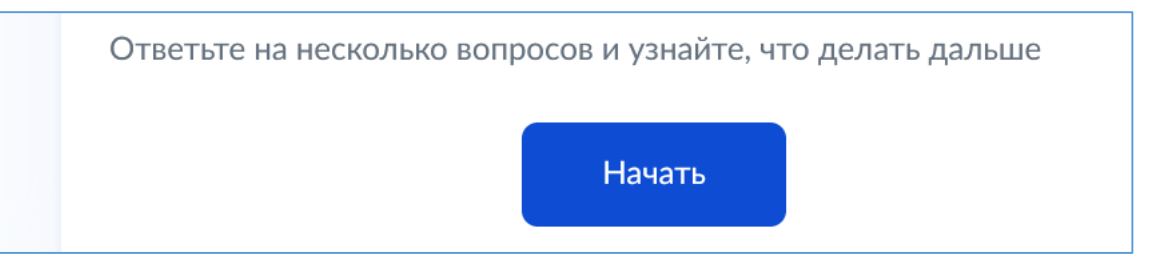

5. Если Вы родитель, то выберите «ЗА РЕБЕНКА»

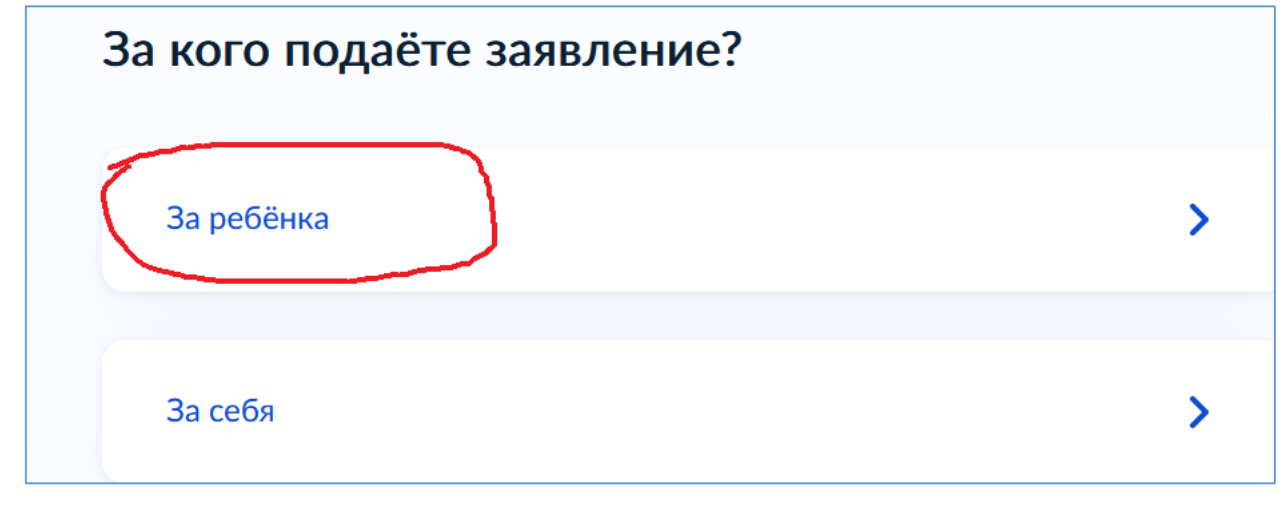

- 6. Выберите «ЗАЧИСЛЕНИЕ В 10 КЛАСС»
- 7. Укажите, кем Вы являетесь ребенку
- 8. Перейдите к заполнению заявления

## Срок исполнения

Акт о зачислении будет издан в течение 5 рабочих дней после предоставления оригиналов документов в школу

Этапы зачисления

## Результат

Ребёнок будет зачислен в школу - уведомление придёт в личный кабинет

- Школу придётся посетить лично

После рассмотрения заявления отнесите оригиналы документов в школу

Перейти к заявлению